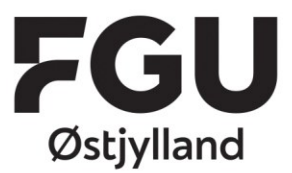

 $T: +4586418200$ CVR 39815478 EAN 5798000561724 www.fguoj.dk

& Log ind

## Sådan opretter eller redigerer du en konto på Systime

Hvis du allerede har en Systime-konto fra tidligere, skal du **redigere den** så den passer til FGU

**■** Dansk ~

Østjylland. Du kan se, hvordan du gør, i slutningen af denne vejledning.

Har du aldrig anvendt Systime, skal du oprette en ny brugerkonto.

## Opret konto

1. Gå ind på **systime.dk**

Klik på "Opret Minkonto" i menuen i toppen.

2. Vælg "Opret konto tilknyttet Unilogin"

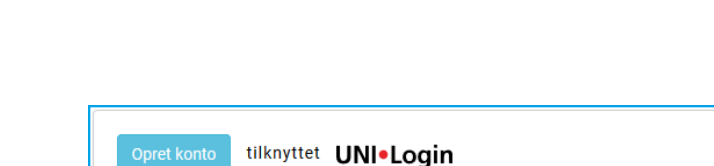

& Opret MinKonto

- 3. Log på med dit brugernavn og din kode til Unilogin.
	- a. Hvis systemet siger, at du allerede har en Systimebrugerkonto, skal du redigere denne, så den passer til FGU Østjylland. **Se slutningen af vejledningen**

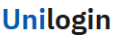

**Q** Aktiver eNøgle

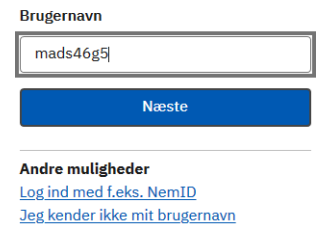

 $\begin{tabular}{ c c c} $\begin{array}{c} $ \\\hline \textbf{1} & \textbf{B} \textbf{G} \textbf{RNE- OG} \end{array}$ \\ & & & \\ $ \begin{array}{c} \textbf{UNDERVISNINGSMINISTERIT} \end{array}$ \\ & & \\ $ \begin{array}{c} \textbf{STYRELSEN FOR IT OG LÆRING} \end{array}$ \end{tabular}$ 

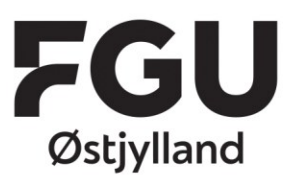

 $T: +4586418200$ CVR 39815478 EAN 5798000561724 www.fguoj.dk

## Nu skal du udfylde dine oplysninger

- 1. Udfyld fornavn og efternavn
- 2. Skriv din mailadresse (brug din @stud.fguoj.dk mail)

Gentag din mailadresse

- 3. Vælg en adgangskode, som du kan huske (brug evt. den samme, som du bruger til din @stud.fguoj.dk)
- 4. Vælg sprog
- 5. Vælg Elev/studerende
- 6. I feltet "Skriv en del af uddannelsesstedets navn for at søge" skriver du **FGU Østjylland**  og vælger din afdeling fra listen
- 7. Vælg uddannelsesretning (AVU\FVU\OBU\FGU)
- 8. Bekræft, at du er over 13 år
- 9. Klik på "Vis vilkår" og scroll ned i bunden for at klikke på Accepter
- 10. Når der er flueben i alt og alt er udfyldt, klik da på Opret konto

Du har nu en Systime-konto med adgang til de materialer, du skal bruge i din uddannelse

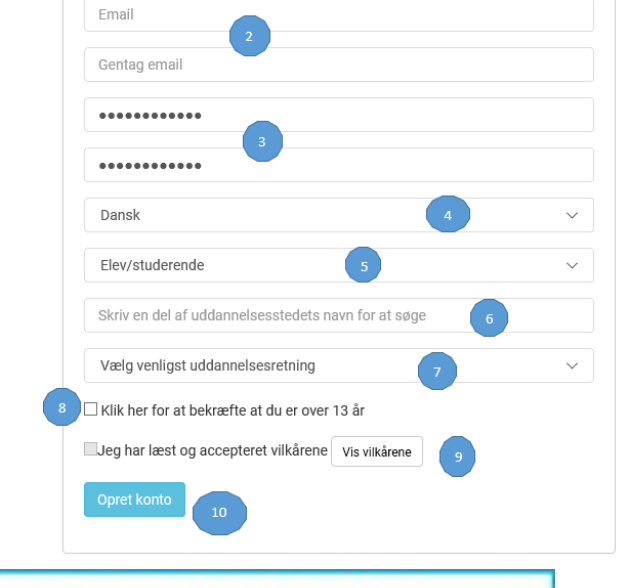

Efternavn

Opret MinKonto

Fornavn

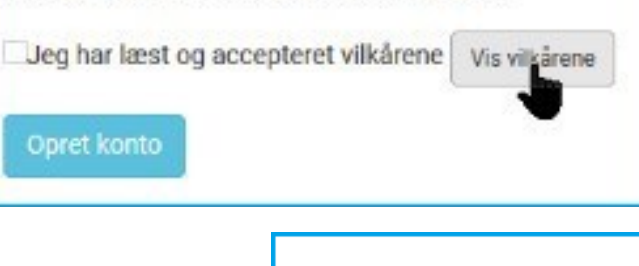

⊠ Klik her for at bekræfte at du er over 13 år

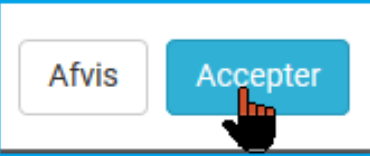

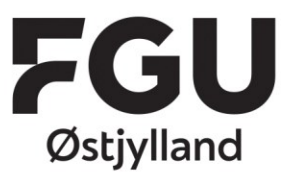

 $T: +4586418200$ CVR 39815478 EAN 5798000561724 www.fguoj.dk

Hvis du allerede har en Systime-konto, som er tilknyttet en tidligere skole, skal du ændre den, så den passer til FGU Østjylland. Du skal **ikke** oprette en ny konto.

## Rediger konto

Log på din eksisterende Systime-konto, og klik på den lille pil ud for dit brugernavn øverst til højre.

Vælg derefter Min profil

- 1. Nu skal du rette dit uddannelsessted
- 2. Klik på blyanten ud for "Nuværende uddannelsessted".
- 3. Start med at skrive FGU Østjylland
- 4. Vælg den afdeling, du går på, på listen
- 5. Rediger din uddannelsesretning

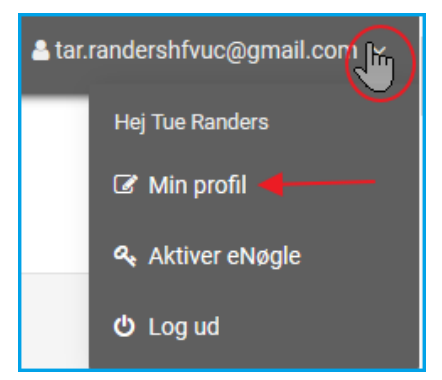

Eksempel fra HF & VUC – når du er færdig, skal der stå FGU Østjylland og din afdeling under "Nuværende uddannelsessted"

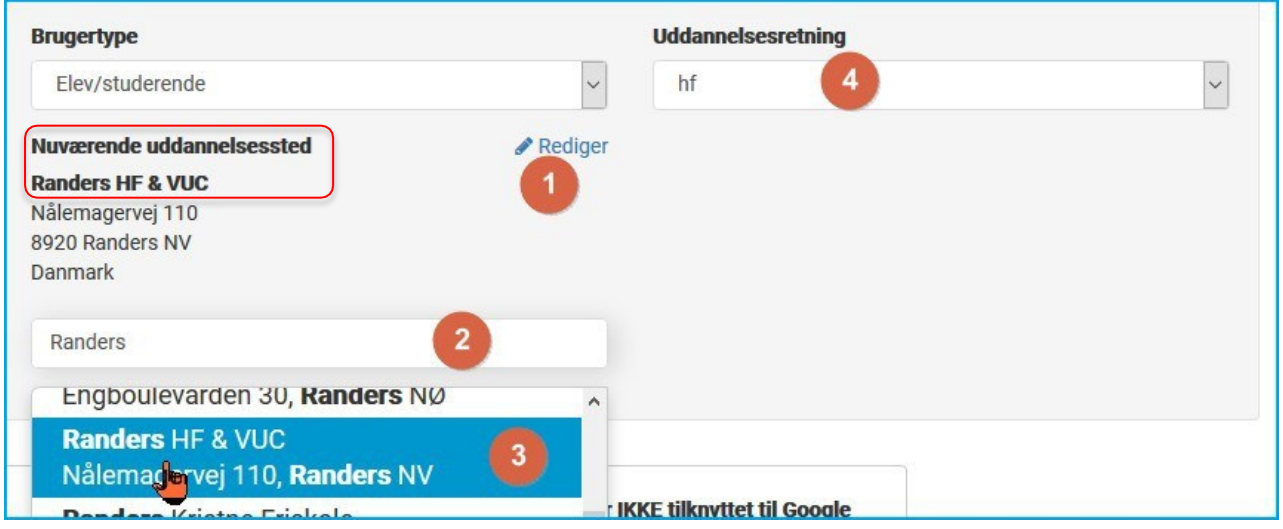

Brusgårdsvej 17 8960 Randers SØ